# **Ohjeita verkkokurssin käymiseen**

Piilo-osaajat ry järjestää verkkokursseja, jotka ovat ilmaisia ja niitä voi suorittaa omaan tahtiin. Tällä hetkellä saatavilla on Osaajaprofiili-verkkokurssi, johon pääsee suoraan [tästä.](https://piilo-osaajat.com/kurssit/osaajaprofiili-verkkokurssi/)

Tässä ohjeessa on aluksi tietoa siitä, miten tarkastella kurssin sisältöä kirjautumatta. Tämän jälkeen kerrotaan, miten rekisteröityä käyttäjäksi. Kerrotaan myös, miten poistua sivustolta. Lopuksi esitetään, miten rekisteröitynyt käyttäjä voi kirjautua uudelleen sivustolle. Kurssiaineiston lukeminen ei edellytä rekisteröitymistä tai kirjautumista, mutta kirjautuminen helpottaa kurssin läpikäymistä.

### **Aineiston tarkasteleminen**

Aineistoa pääsee tarkastelemaan Piilo-osaajien sivustolla valitsemalla yläpalkista kohdan Verkkokurssit. Kuvassa 1 on verkkokurssin etusivu.

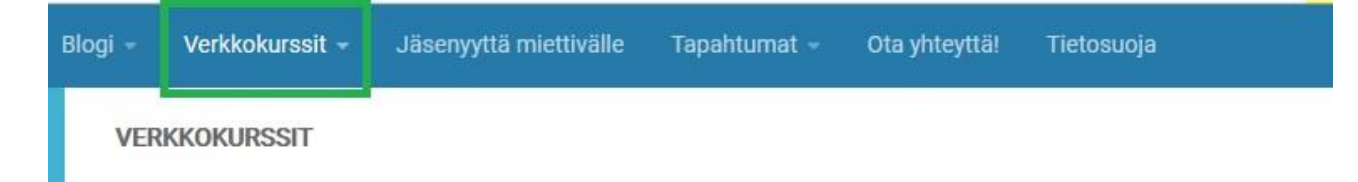

### Verkkokurssimme osaajaprofiilista

Osaajaprofiilimme on työkalu, jonka avulla voit tuoda osaamisesi ja asiantuntijuutesi esiin. Profiilin työstämistä helpottaaksemme olemme luoneet verkkokurssin. Verkkokurssi auttaa vastaamaan sinua seuraaviin mm. kysymyksiin: Mikä minua kiinnostaa? Mihin haluan suunnata osaamistani? Mitä arvoa tuottavaa minä osaan? Millaista työtä haluan tehdä? Millainen olen?

Verkkokurssimme on vielä testiversio, joten jos löydät kehitettävää, laitathan viestiä osaajat [a] piilo-osaajat.com

Rekisteröidy kurssille ja saat kurssin maksutta käyttöösi. Samalla liityt sähköpostilistallemme. josta on kuitenkin mahdollista poistua milloin tahansa. Käytämme rekisteröintitietoja verkkokurssin tilastotietojen seuraamiseen.

Verkkokurssin löydät täältä. Jos sinulla on vaikeuksia kirjautua kurssille rekisteröitymisen jälkeen, tarkistathan vielä ohjeen täältä.

#### Kuva 1. Verkkokurssien etusivu

Aineistoa pääsee tarkastelemaan napsauttamalla sivulla näkyvää linkkiä, joka kuvassa 1 on ympyröity punaisella. Linkistä avautuu kurssin etusivu (kuva 2).

Kurssin etusivulla pääset tarkastelemaan kurssin sisältöä, kun valitset **Curriculum**-välilehden.

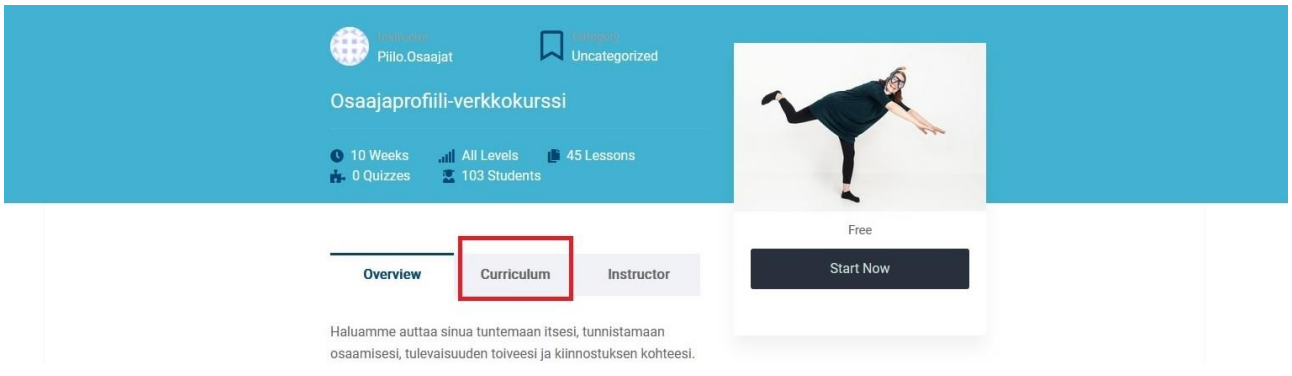

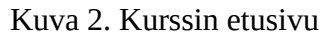

Kun avaat **Curriculum**-välilehden, kurssin sisältö tulee näkyviin (kuva 3). Kurssiaineisto on vapaasti katsottavissa. Painamalla **Preview**-painiketta voit katsoa kurssin luvun kappaleen sisältöä. Kuvassa 3 on näkyvissä osa kurssin sisällysluetteloa, ja ensimmäinen luku on "*Tervetuloa osaajaprofiilin verkkokurssille*". Se on luettelossa ympyröity vihreällä, valintapainike punaisella.

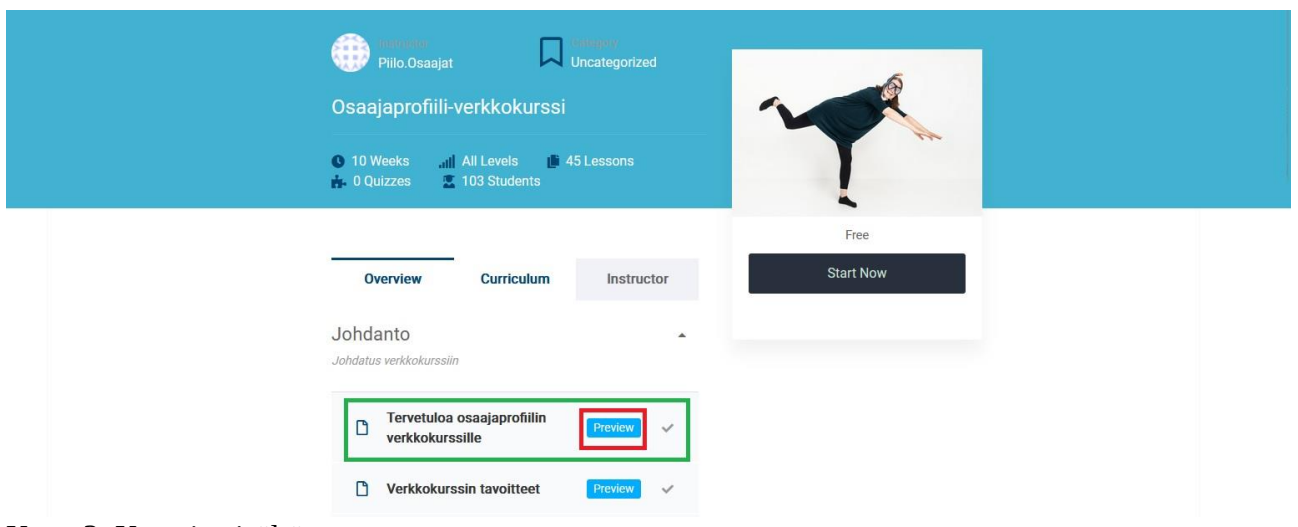

Kuva 3. Kurssin sisältö

Kurssin luvun kappaleen sisältö tulee näkyviin, kun painat **Preview**-painiketta,.

Kun painat **Preview**-painiketta, luvun sisältö avautuu (kuva 4). Vasemmalla on valintaryhmä (ympyröity vihreällä), jossa pääsee katsomaan ensimmäisen luvun muita kappaleita. Muita lukuja ja koko kurssin aineistoa pääset katsomaan napsauttamalla **Show more Sections** -painiketta (ympyröity vihreällä).

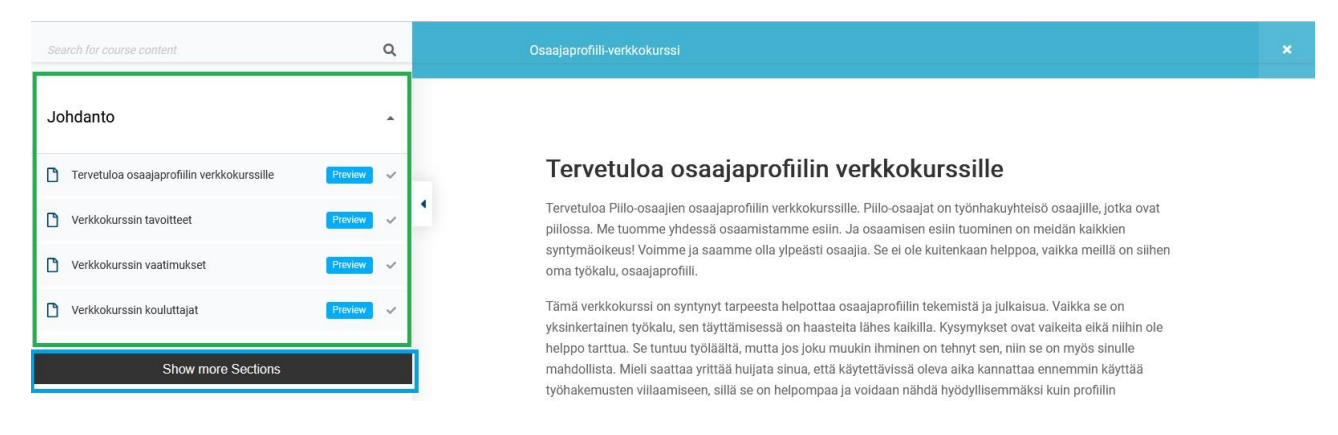

Kuva 4. Ensimmäinen luku

Kun napsautat **Show more Sections** -painiketta uudelleen, esiin tulee lisää sisältöä (kuva 5). Luvun sisällön voi piilottaa painamalla kolmiota otsikon oikealla puolella (ympyröity punaisella), jolloin luvun alaotsikot menevät piiloon ja kolmion kärki osoittaa alaspäin. Painamalla kolmiota uudelleen alaotsikot tulevat näkyviin ja kolmion kärki osoittaa ylöspäin.

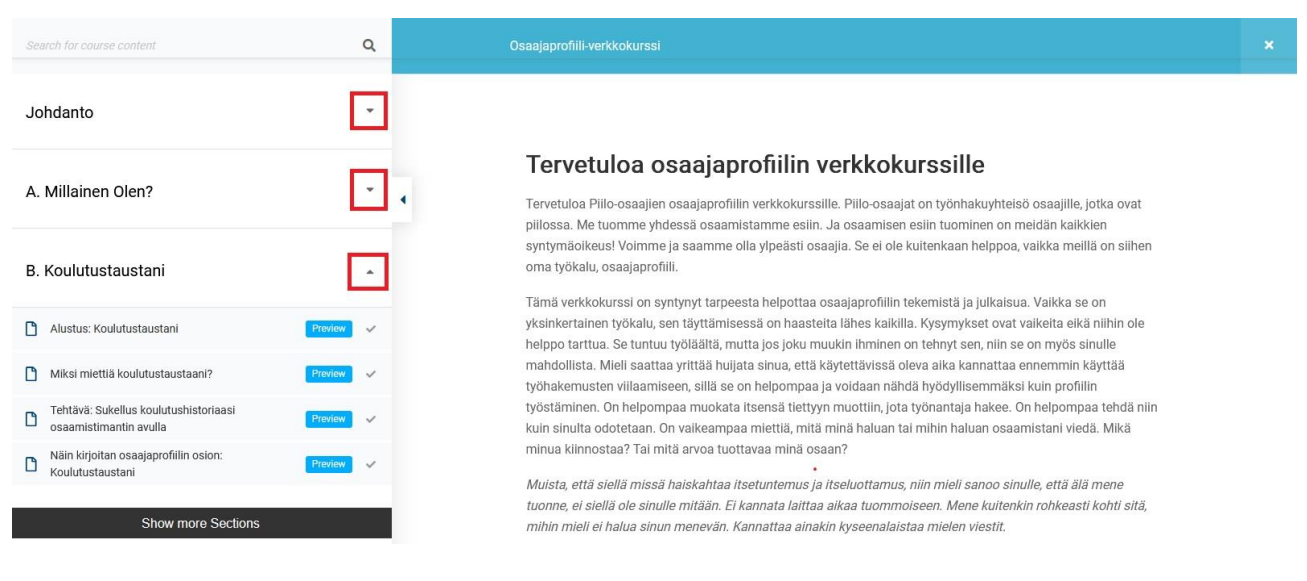

Kuva 5. Liikkuminen sisällysluettelossa

## **Rekisteryityminen**

Rekisteröityneenä käyttäjänä saat enemmän irti kurssista. Voit osallistua kurssiin antamalla kommentteja. Lisäksi sivusto muistaa, mihin kohtaan olet jäänyt edellisellä kerralla, ja pääset jatkamaan suoraan siitä. Rekisteröitymään pääsee kurssin etusivulta, jolla on valittuna **Curriculum**välilehti (kuva 6). Aloita painamalla **Start Now** -painiketta.

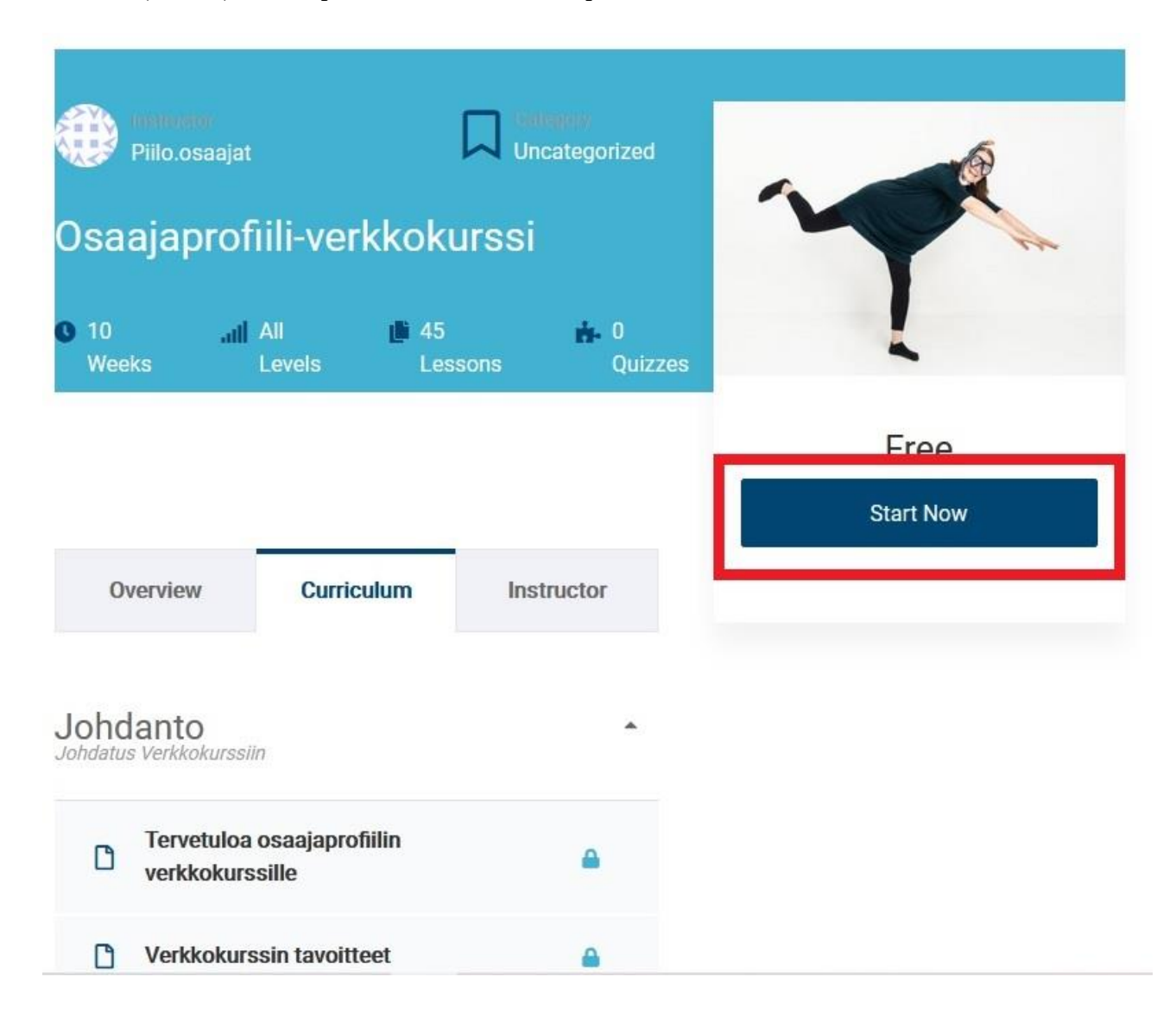

Kuva 6. Kurssin etusivu

Kun painat **Start Now** -painiketta, avautuu rekisteröitymisen aloitussivu (kuva 7). Älä täytä mitäänn kohdassa **Sign In,** koska tällä toiminnolla ei pääse ilmoittautumaan kurssille. Kuvassa 7 tämä osio on ympyröity oranssilla ja päällä on ruksi. Paina sen sijaan linkkiä **Sign Up**. Linkki on ympyröity punaisella.

### Checkout

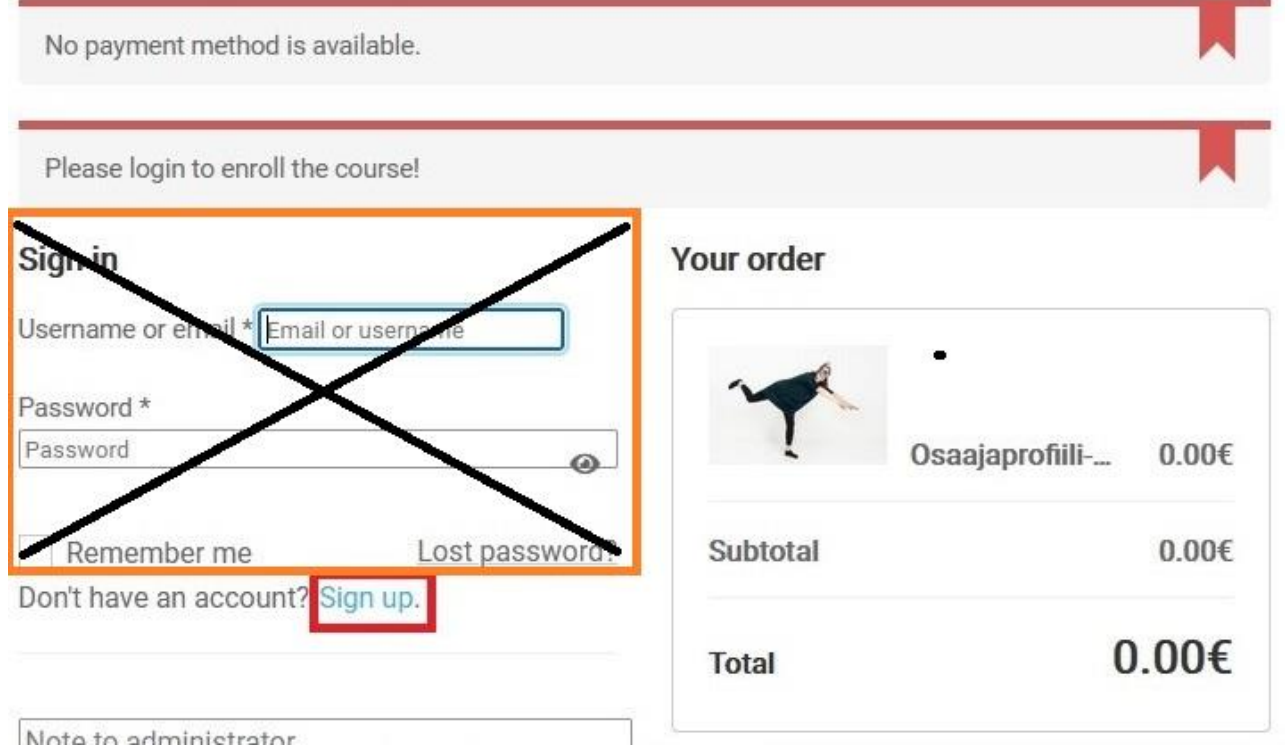

Kuva 7. Rekisteröitymisen aloitussivu

Rekisteröidy kurssille napsauttamalla linkkiä **Sign Up** (ympyröity punaisella). Avautuu varsinainen rekisteröitymissivu (kuva 8).

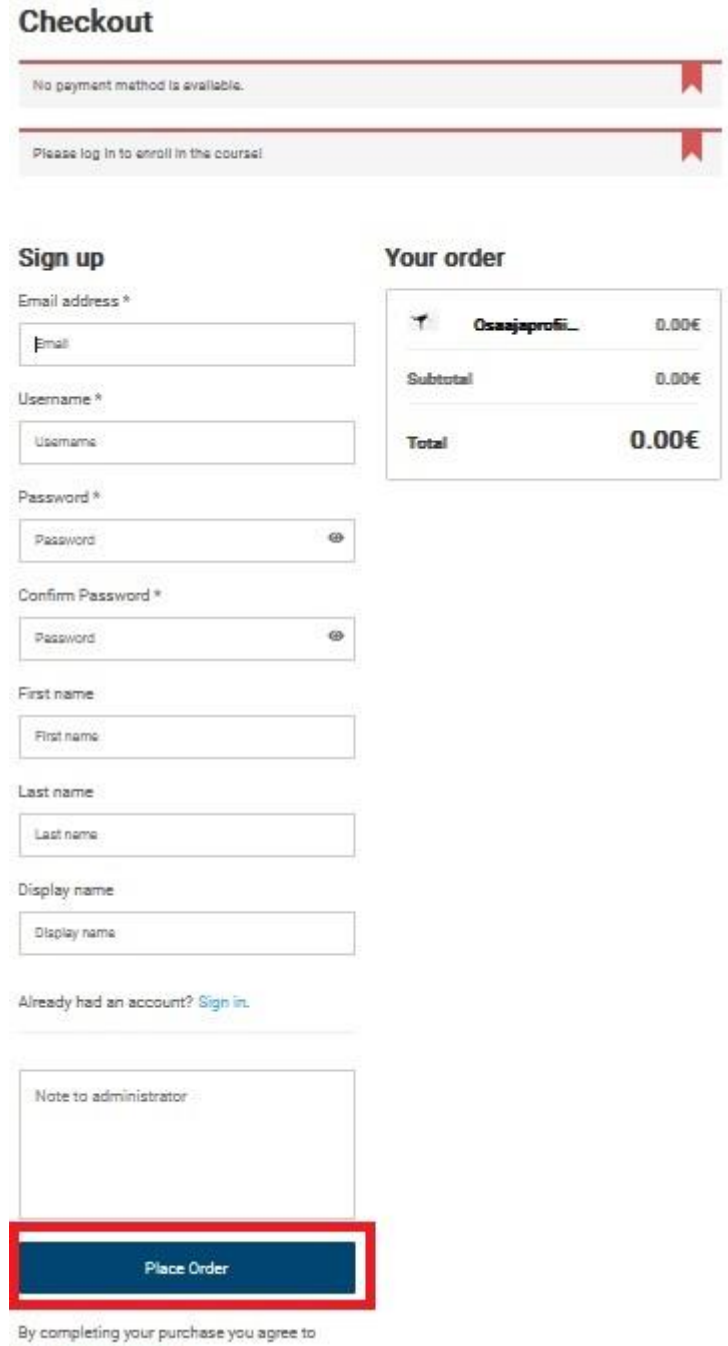

those Term Conditions.

Kuva 8. Rekisteröityminen

Täytä tiedot ja paina **Place Order**-painiketta (ympyröity punaisella). Kuvassa 9 on esimerkki täytetystä rekisteröintisivusta.

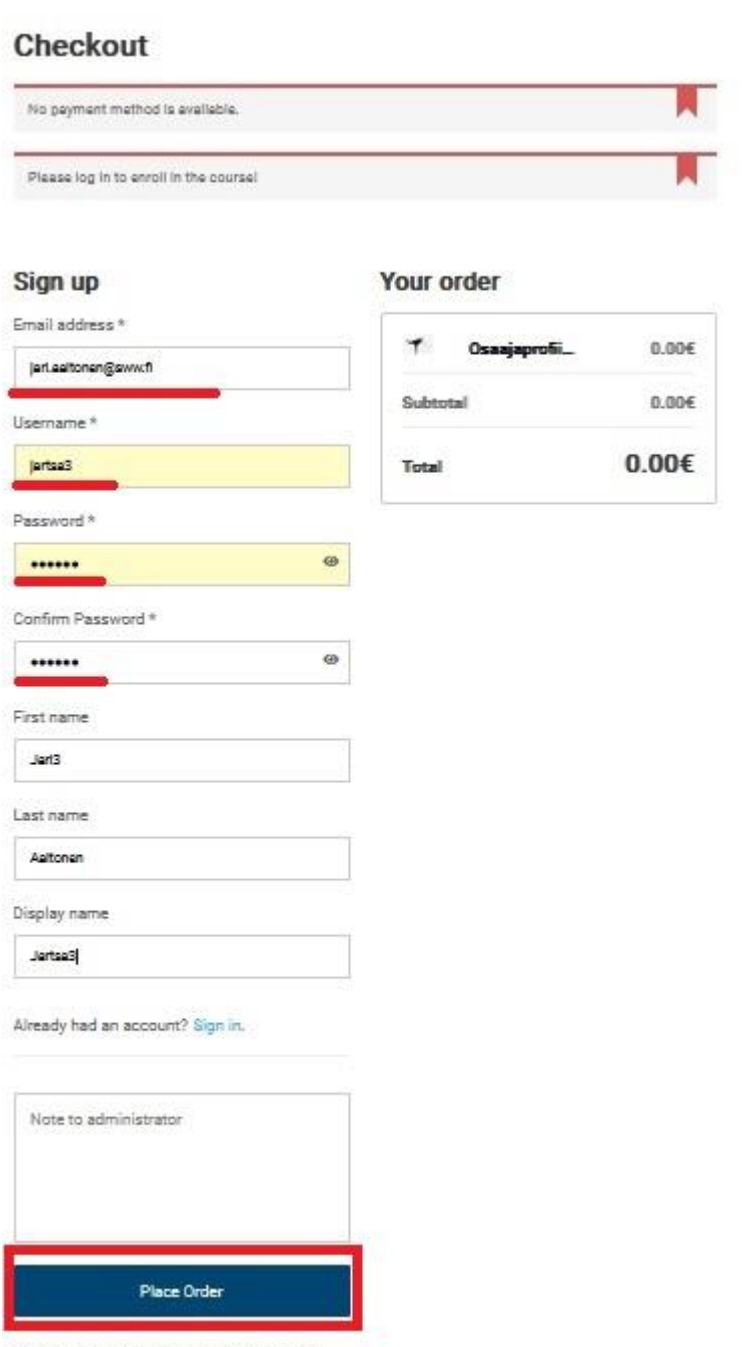

By completing your purchase you agree to those Term Conditions.

Kuva 9. Täytetty rekisteröintisivu

Kun olet painanut **Place Order**-painiketta ja pakolliset kentät ovat oikein, avautuu tilausvahvistussivu (kuva 10). Huomaa, ette rekisteröinnin yhteydessä kirjaudut käyttäjänä järjestelmään. Kirjautumisinfo näkyy kuvan oikeassa yläkulmassa. Kuvassa 10 se on ympyröity sinisellä.

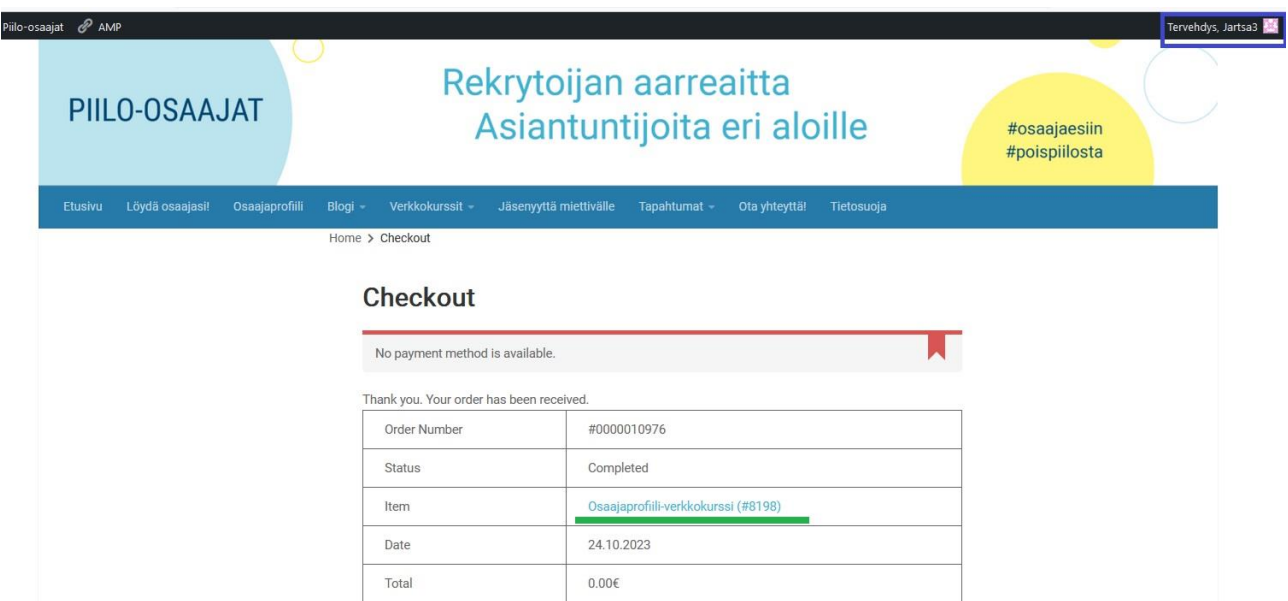

Kuva 10. Tilausvahvistussivu

Tilausvahvistussivulla on linkki kurssi etusivulle. Kuvassa linkki on alleviivattu vihreällä. Napsauttamalla sitä avautuu kurssin etusivu, joka on näytetty kuvassa 11.

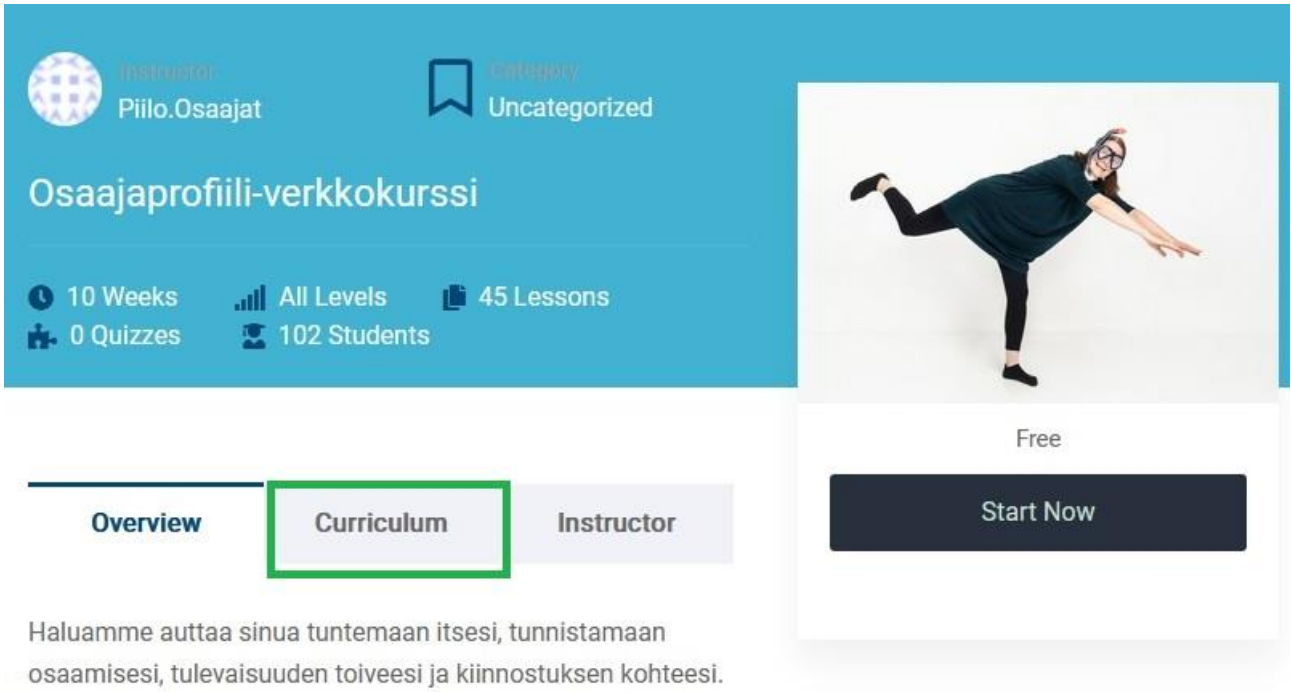

#### Kuva 11. Kurssin etusivu

Avaamalla **Curriculum**-välilehden (ympyröity vihreällä) kurssin sisältö tulee näkyviin (kuva 12). Aloita kurssi napsauttamalla **Start Now** -painikeetta (kuvassa 12 ympyröity punaisella).

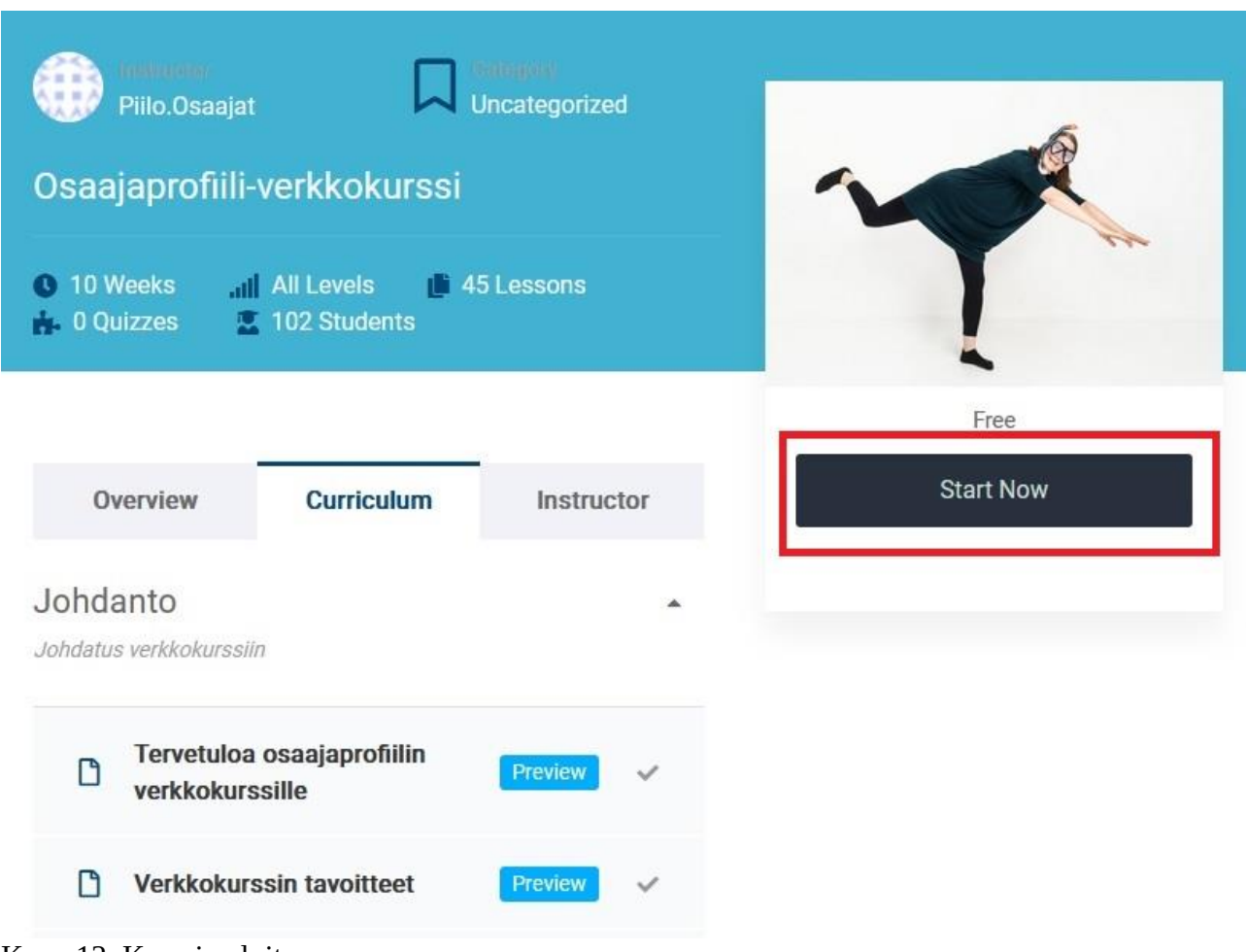

Kuva 12. Kurssin aloitus

Kun olet napsauttanut **Start Now** -painiketta, avautuu kurssin etusivu (kuva 13). Nyt voit alkaa tutkia kurssin sisältöä. Huomaa, että olet kirjautuneena. Kirjautumisinfo näkyy kuvaruudun oikeassa yläkulmassa.

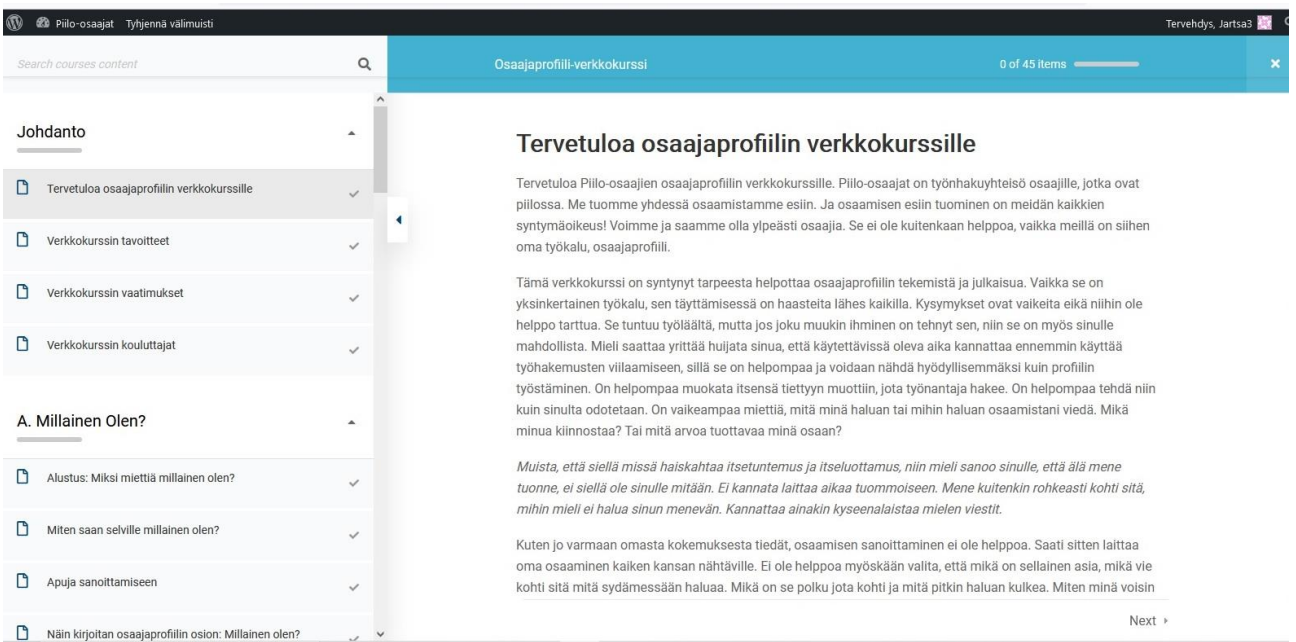

#### Kuva 13. Kurssisivu.

Kunkin osion alalaidassa on painike, jolla voit merkitä sen suoritetuksi. Esimerkki on kuvassa 14.

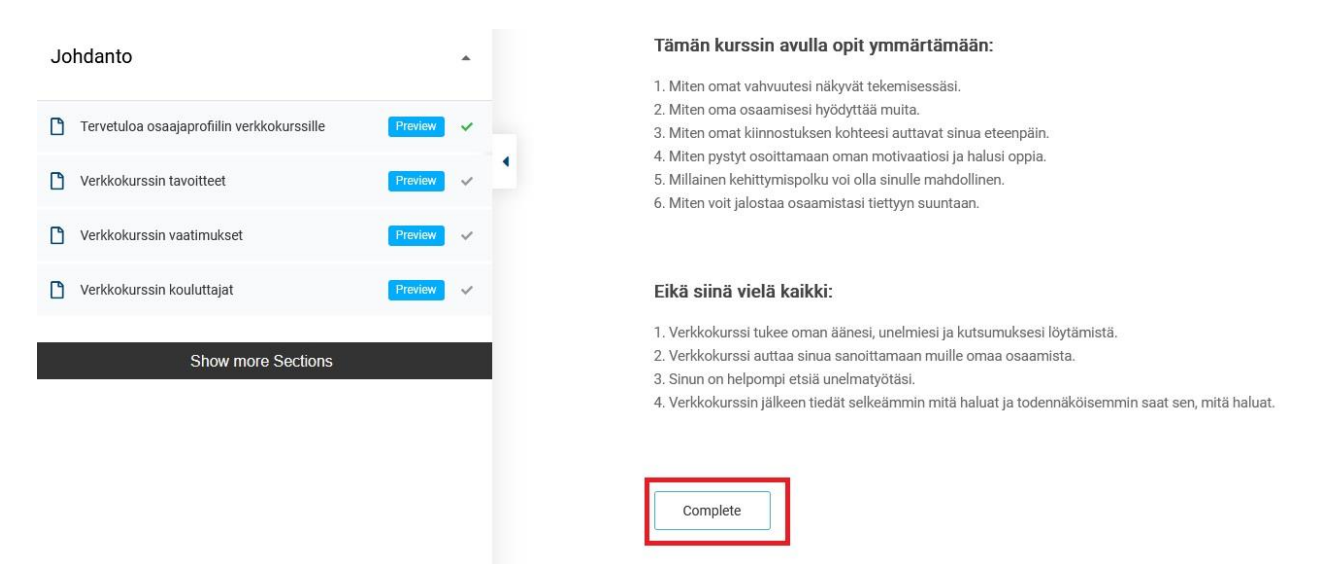

Kuva 14. Kurssin osan merkitseminen valmiiksi

Kun viet hiiren **Continue**-painikkeen päälle, se muuttuu siniseksi. Kun napsautat sitä, ilmaantuu varmistusdialogi (kuva 15).

# Complete lesson Do you want to complete the lesson "Verkkokurssin tavoitteet" ?

Yes No

#### Kuva 15. Varmistusdialogi

Paina Yes-painiketta. Järjestelmä kirjaa kurssin osan valmiiksi (kuva 16).

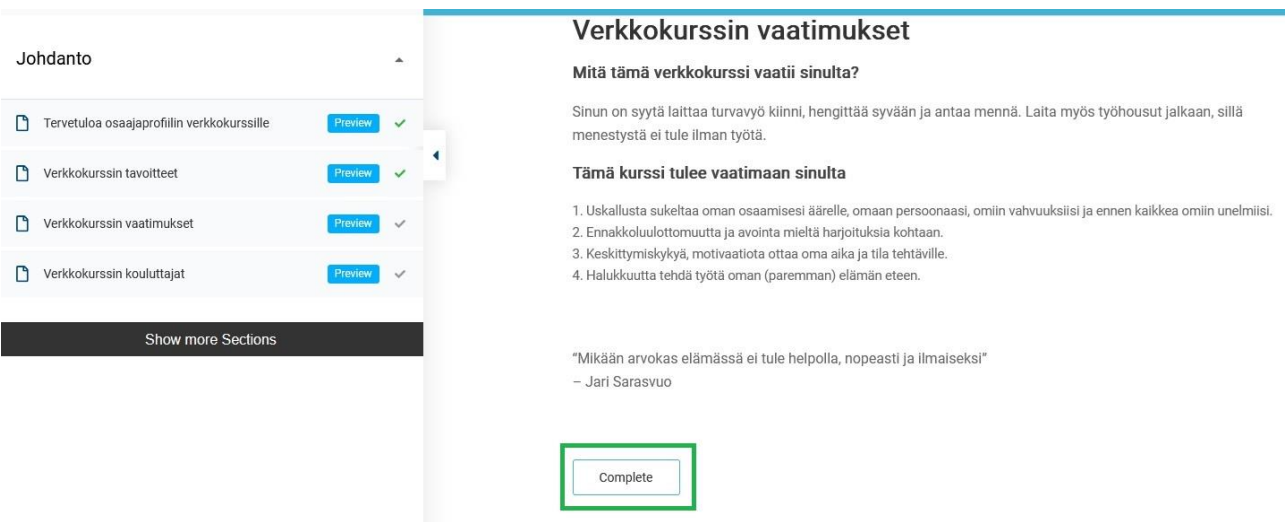

Kuva 16. Kurssin osa valmis

Järjestelmä muistaa, että olet kirjautunut, vaikka sulkisit selaimen. Voit toki kirjautua ulos napsauttamalla kuvaruudun oikeassa yläkulmassa olevaa kirjautumisinfoa. Kun sitten menet kurssille uudelleen, näkymä on kuvan 17 kaltainen. Huomaa, että olet kirjautuneena. Kirjautumisinfo näkyy kuvaruudun oikeassa yläkulmassa.

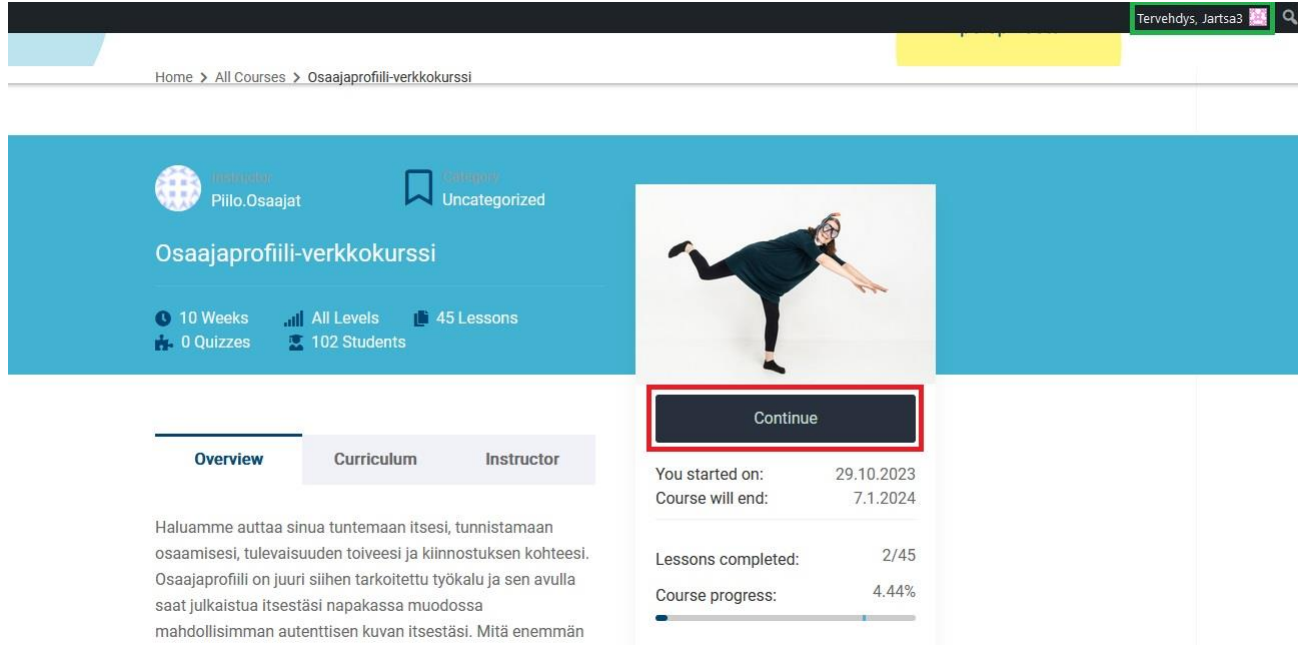

Kuva 17. Kurssille palaaminen

Napsauttamalla **Continue**-painiketta pääset jatkamaan kurssia siitä, mihin jäit edellisellä kerralla. Itse asiassa **Continue**-painikkeella pääset jatkamaan seuraavasta kohdasta.

## **Poistuminen**

Voit poistua järjestelmästä kirjautumalla ulos kuvaruudun oikeassa yläkulmassa olevasta linkistä (Kuva 18). Linkkialue on kuvassa ympyröity keltaisella.

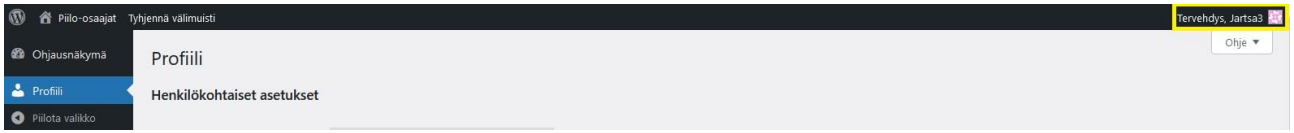

Kuva 18. Uloskirjautuminen

Napsauttamalla linkkiä avautuu uloskirjautumisvalikko (kuva 19). Valitse "*Kirjaudu ulos*" päättääksesi istunnon.

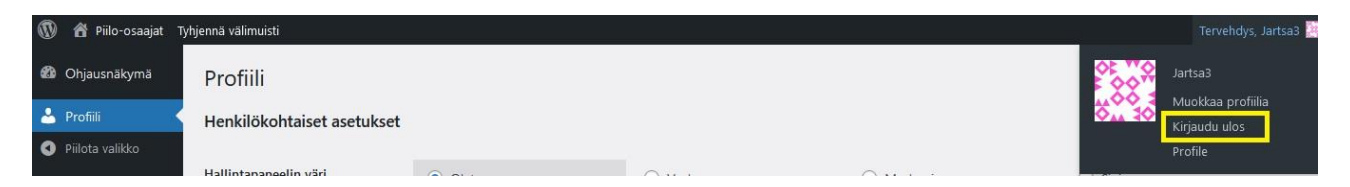

Kuva 19. Uloskirjautumisvalikko

## **Kirjautuminen**

Rekisteröityneenä käyttäjänä voit kirjautua kurssille uudelleen. Huomaa, että Checkout -sivun kautta kirjautuminen ei onnistu, vaan sinun tulee kirjautua Word Press -kirjautumissivun kautta (Kuva 20). Sivun osoite: [https://piilo-osaajat.com/wp-login.php.](https://piilo-osaajat.com/wp-login.php) Linkki kannattaa tallentaa selaimen suosikkeihin.

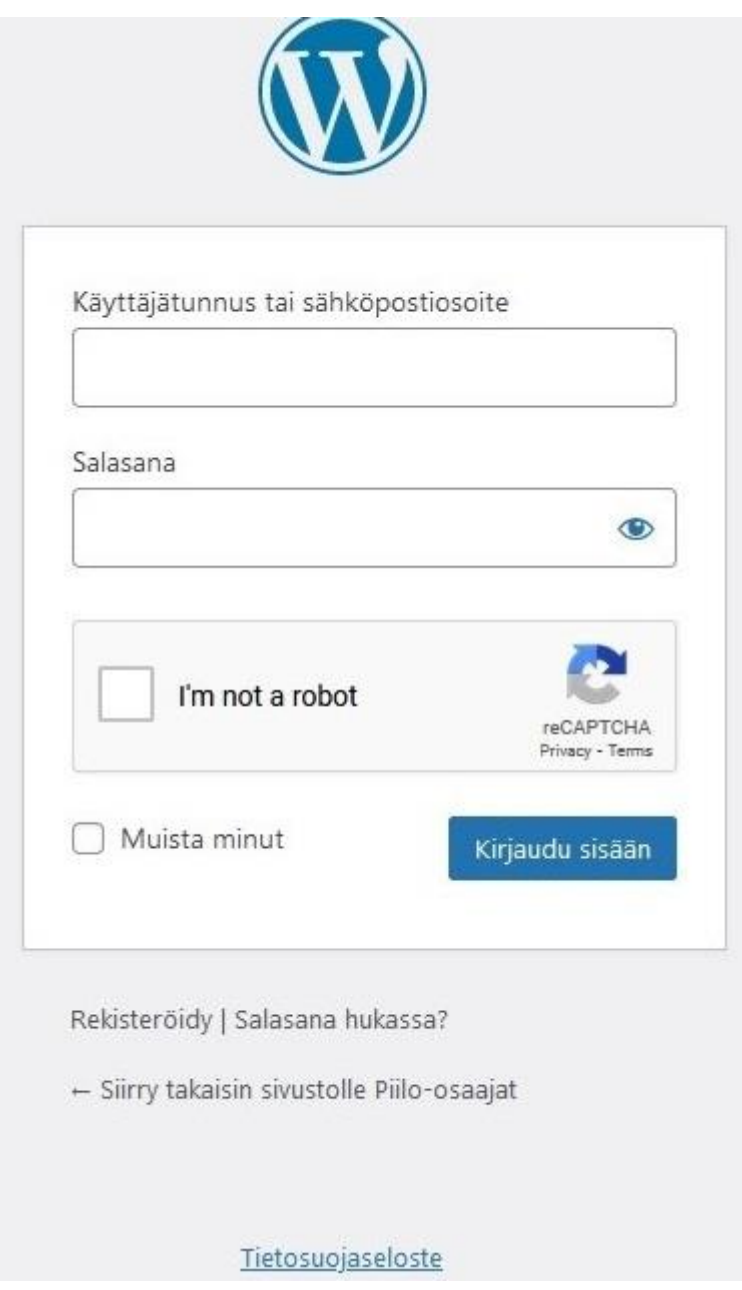

Kuva 20. Word Press -kirjautumissivu

Täytä kentät, kuten esimerkiksi kuvassa 21. Käytä rekisteröitymisessä luotua käyttäjätunnusta ja salasanaa. Ruksaa että et ole robotti. Napsauta painiketta **Kirjaudu sisään**.

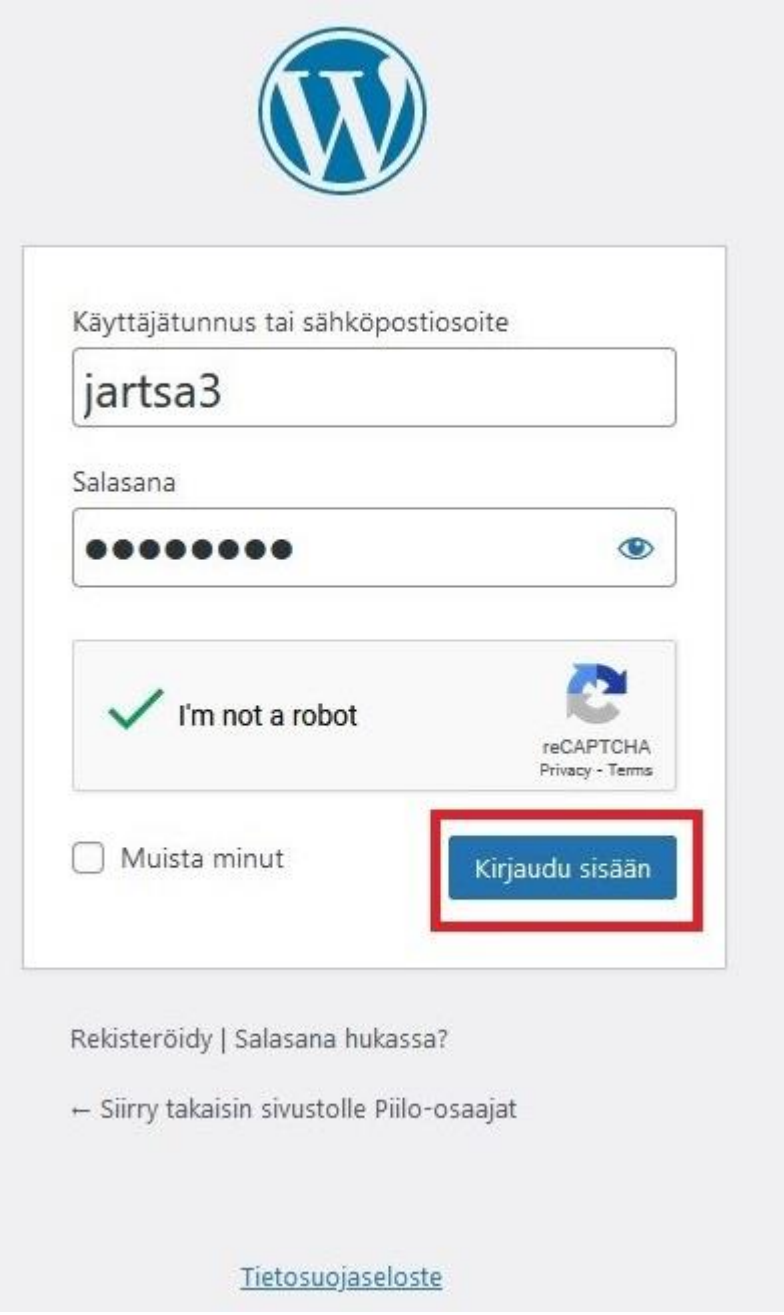

Kuva 21 Kirjautuminen Word Press -sivulla

Word Press voi vaatia sinua vaihtamaan salasanasi sisäänkirjautumisessa. Tällöin avautuu kuvan 22 kaltainen sivu. Napsauta **Update Password** -painiketta.

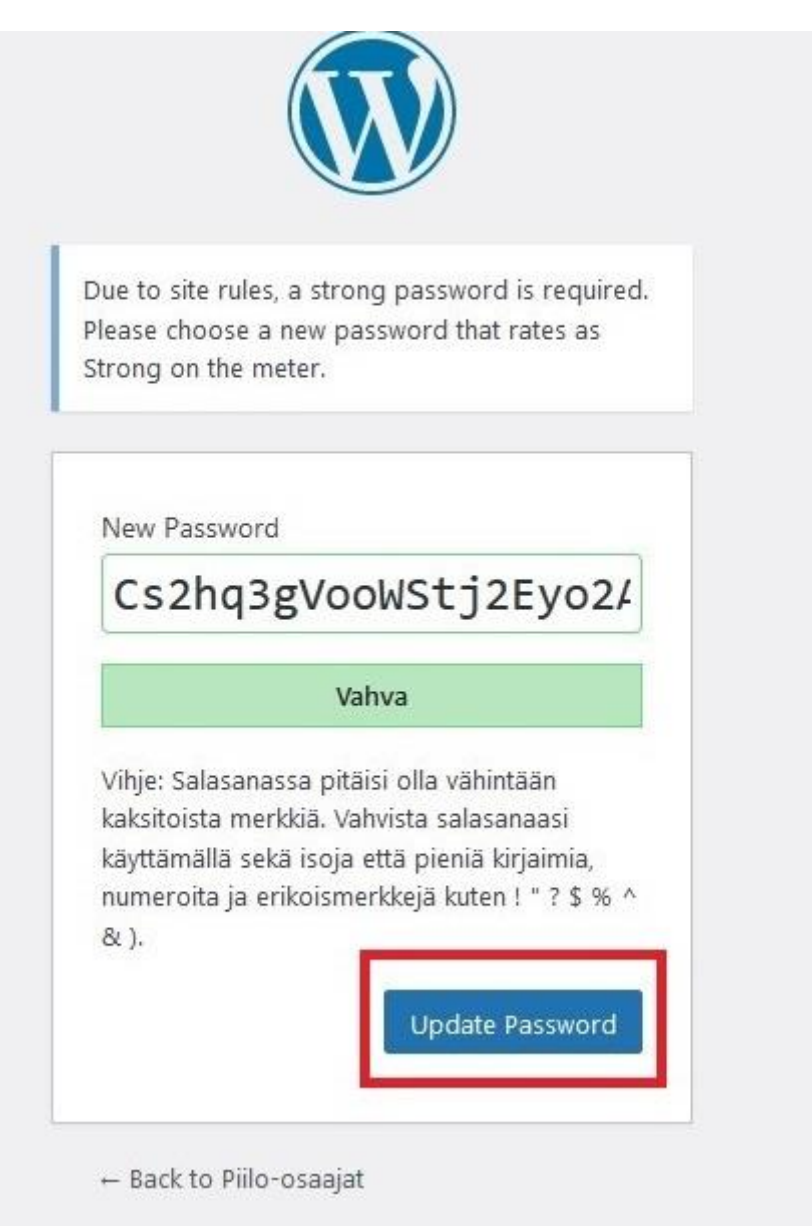

Kuva 22. Salasanan vaihtaminen

Jos olet unohtanut salasanasi tai sinulla on muita ongelmia kirjautumisen kanssa, ole yhteydessä kurssin järjestäjään.

Jos kirjautuminen onnistuu, avautuu käyttäjän etusivu, WordPress-ohjaussivu (kuva 23). Valitse kuvaruudun vasemmasta ylänurkasta linkki Piilo-osaajat. Linkki on kuvassa ympyröity punaisella. Näytön oikeassa yläkulmassa näkyy kirjautumistiedot (kuvassa ympyröity vihreällä).

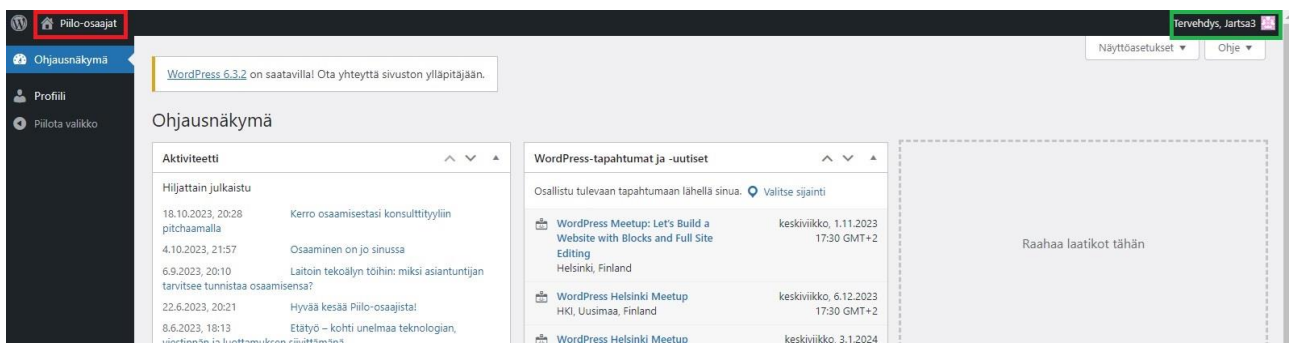

Kuva 23. WordPress-ohjaussivu

Kun olet valinnut linkin Piilo-osaajat, avautuu menu, jossa on kaksi linkkiä (kuva 24). Linkit on ympyröity vihreällä. Valitse linkki **View Courses** (ympyröity punaisella).

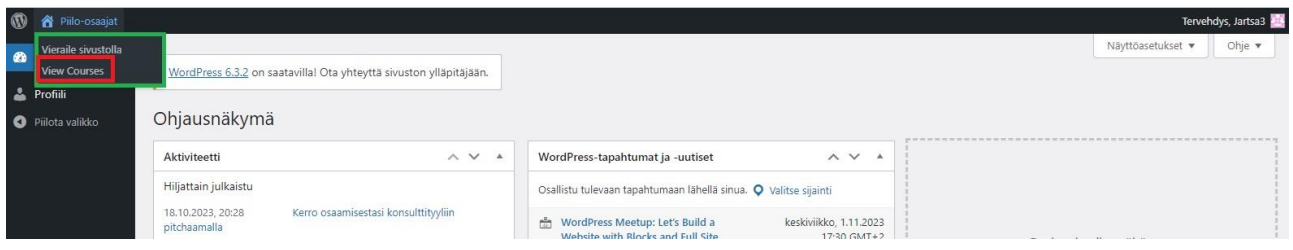

Kuva 24. Siirtyminen kurssisivulle

Kun olet painanut **View Couses** -linkkiä, avautuu kaikkien kurssien etusivu (kuva 25). Napsauta **View More** -painiketta. Painike on ympyröity punaisella.

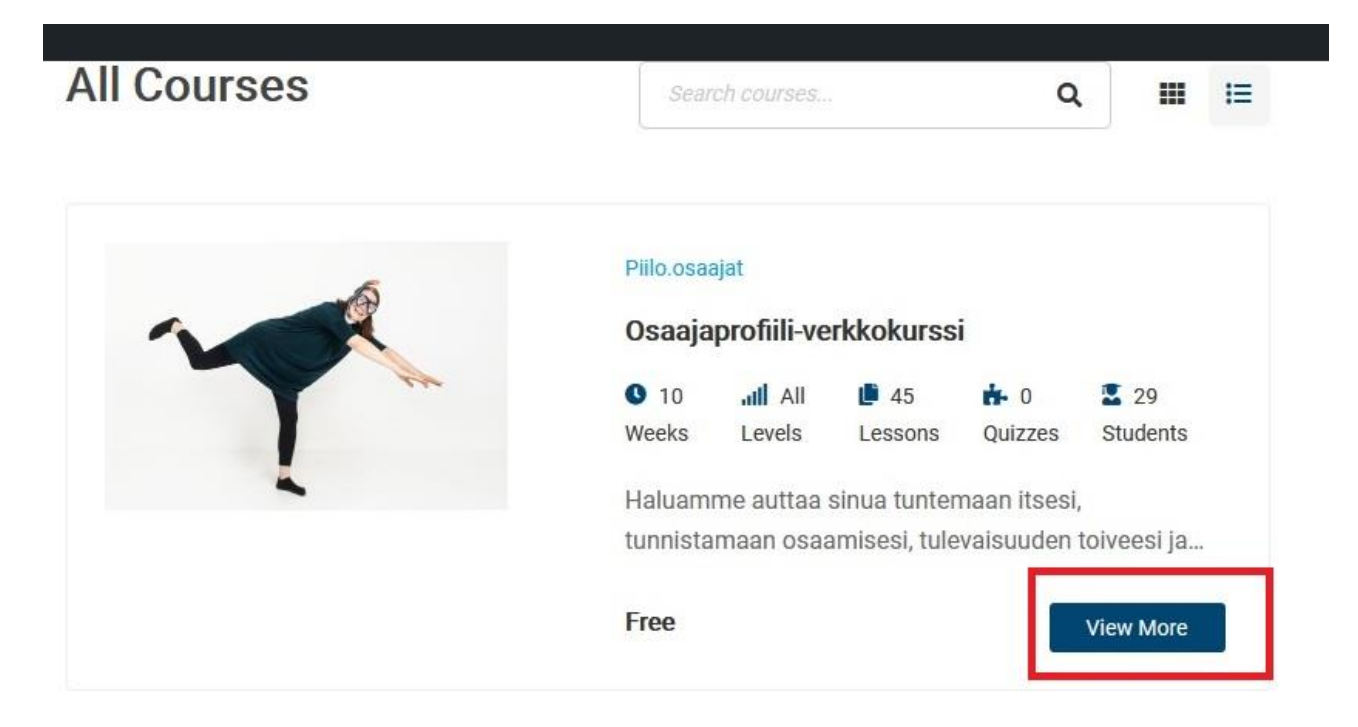

Kuva 25. Kaikkien kurssin etusivu

Kun olet napsauttanut **View More** -painiketta, avautuu kurssin etusivu (kuva 26). Pääset jatkamaan kurssia napsauttamalla **Continue**-painiketta.

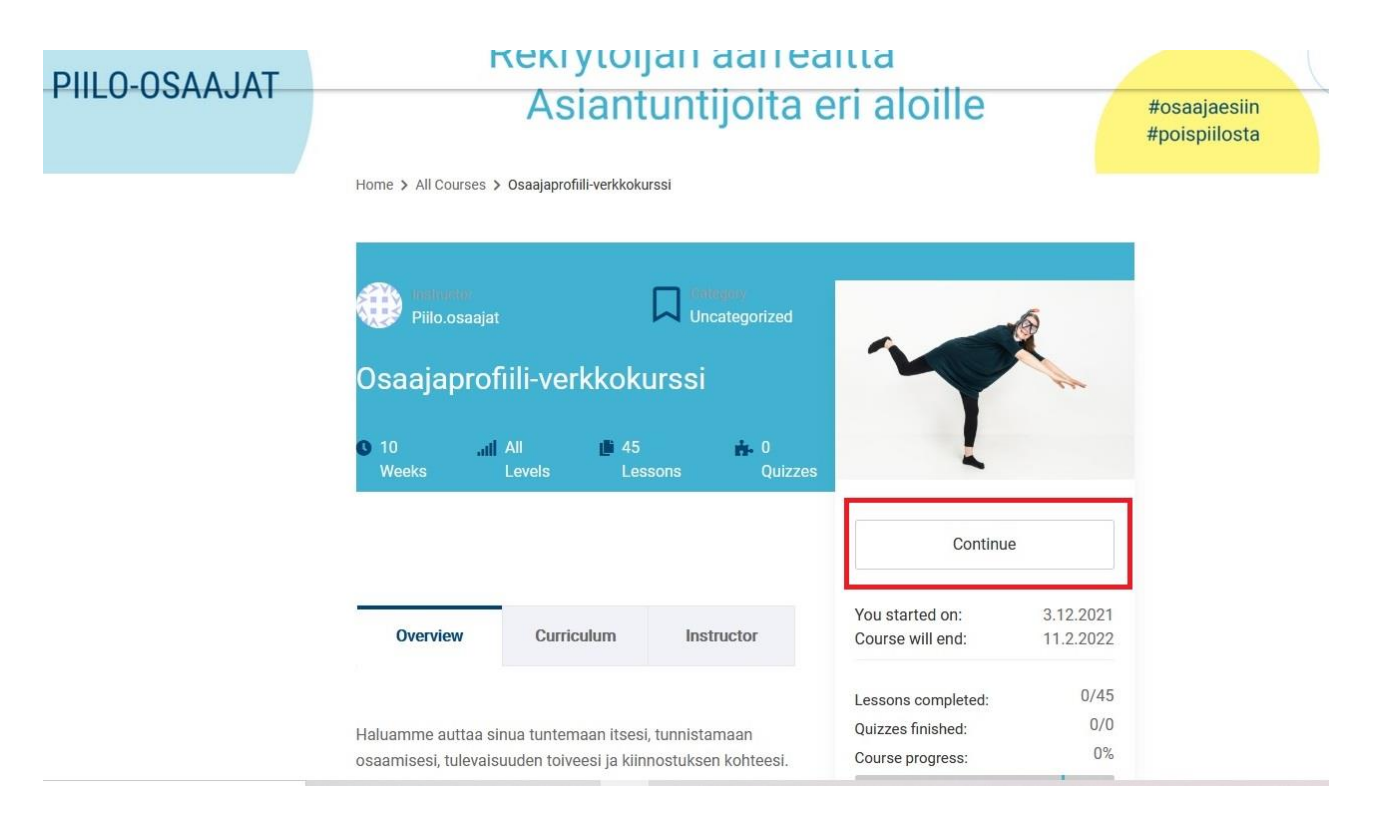

Kuva 26. Kurssin etusivu